# Guía de referencia N.º de id. de la compañía: 2-91496 **Verificación móvil de visitas (MVV)**

**ID. DE SANTRAX ID. DEL CLIENTE** 

# **Cómo configurar Sandata Mobile Connect (SMC)**

Cuando use la aplicación por primera vez, es posible que vea una ventana emergente que le pida permiso para usar su lugar actual. Elija "Only While Using the App" (Solo mientras se usa la aplicación) o "Always Allow" (Permitir siempre). Recomendamos conectarse a Wi-Fi (si está disponible) cuando configure la aplicación para que su información se guarde. *Importante: Todo el uso que haga de la aplicación en el futuro se puede hacer sin Wi-Fi.* 

## **1. Escriba el número de la agencia proveedora de iLIFE: 2-91496 en el campo "Company ID" (Id. de la compañía).**

## **2. Escriba el nombre de usuario.**

Esta es la dirección de correo electrónico que usted presentó a iLIFE al registrarse en los servicios de EVV.

## **3. Escriba la contraseña.**

La contraseña temporal es la misma que le envió Sandata por correo electrónico.

Después aparecerá una indicación para seleccionar preguntas y respuestas de seguridad en caso de que usted pierda su contraseña y necesite restablecerla.

## **4. Elija las preguntas de seguridad que prefiera y escriba las respuestas.**

Después de que haya respondido las preguntas de seguridad, la indicación siguiente le pedirá que cree una contraseña nueva.

## **5. Escriba una contraseña en la casilla y escríbala de nuevo abajo para confirmarla.**

La contraseña debe tener doce caracteres de largo y debe incluir una letra mayúscula, una letra minúscula, un número y un símbolo especial\*.

• \*Por ejemplo: un signo de exclamación (!), una arroba (@), un signo de numeral (#), un signo de dólar (\$), un signo et  $($ & $)$ , un asterisco  $($ \* $)$  o un guion bajo  $($  $)$ .

**6. Inicie sesión con la contraseña nueva.** 

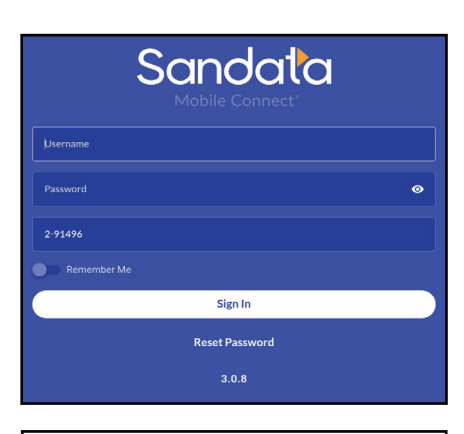

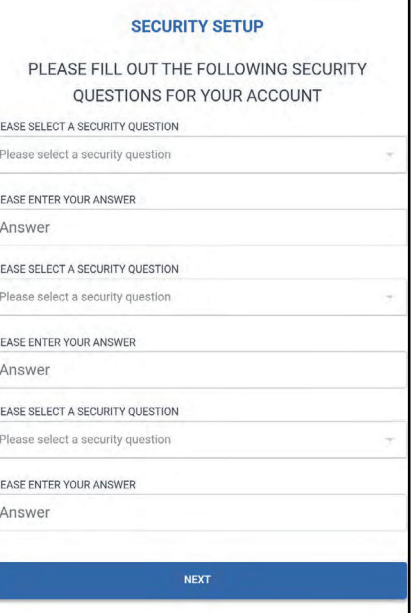

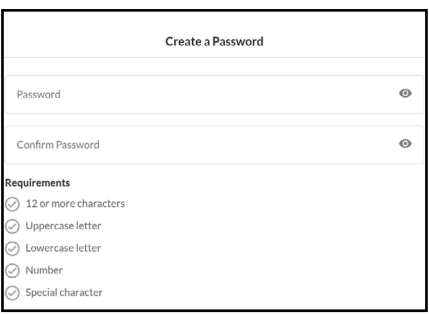

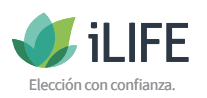

# **Navegación**

Ahora repasaremos las opciones que verá en el menú de navegación.

- Para empezar, presione el ícono del menú para expandirlo.
- Desde allí verá: Visits, Clients, Settings y Help (Visitas, Clientes, Configuración y Ayuda).
- "My Visits" (Mis visitas) muestra las visitas de los siete días previos y los servicios prestados.
- "Clients" (Clientes) le permite buscar clientes con el número de identificación de Sandata.
- "Settings" (Ajustes) le permite cambiar el idioma preferido y la contraseña.
- "Help" (Ayuda) abrirá una guía de ayuda para Sandata Mobile Connect.
- Además, puede hacer clic en el ícono "Sign out" (Cerrar sesión) para finalizar la sesión.

# **Cómo comenzar una visita**

Ahora veremos el proceso para comenzar una visita nueva.

- **1. Inicie sesión en Sandata Mobile Connect.**
- **2. Expanda el menú y presione "Clients" (Clientes).**
- **3. Escriba la identificación del cliente de Sandata en el campo y presione "Search Client" (Buscar cliente).**

Si no se encontraron resultados, primero verifique bien que tenga el número de identificación correcto e intente escribirlo de nuevo.

Si tuvo éxito en su búsqueda, el nombre del cliente, la dirección y el número de identificación del cliente se mostrarán en la pantalla.

**4. Presione el botón "Start Visit" (Comenzar visita).** 

Si el empleado no sabe la identificación del cliente o tiene otro problema por el que no puede presionar "Start Visit" (Comenzar visita), presione el botón "Unknown Visit" (Visita desconocida). Encontrará una explicación detallada sobre esta función más adelante en esta guía.

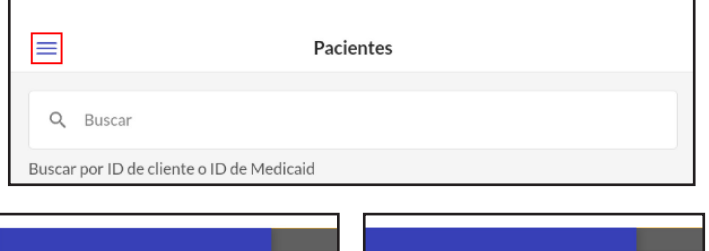

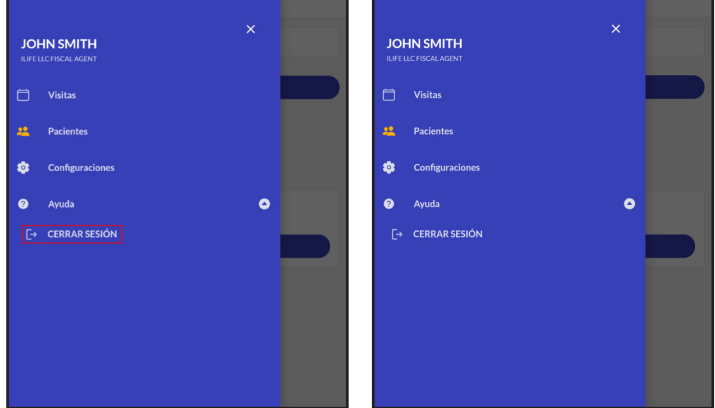

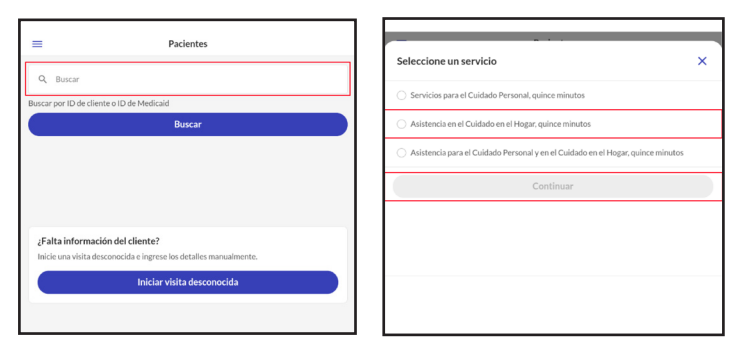

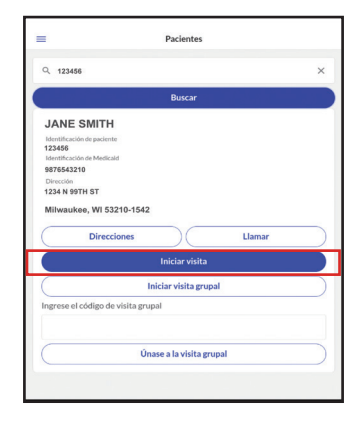

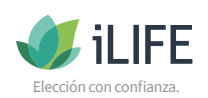

#### **5. Elija qué servicio se prestará ese día y haga clic en "START VISIT" (COMENZAR VISITA).**

Los códigos de servicio que estarán disponibles para que usted elija dependerán de su programa y de las necesidades de su cliente. La imagen de la derecha es un resumen rápido de los códigos de servicio EVV.

*Importante:* 

- *El servicio COMBO (Combo: PCS y SHC) solo está disponible a partir del 1.ero de enero de 2021 para el programa IRIS y solo si los dos servicios se prestan al mismo tiempo para el mismo cliente.*
- *El servicio COMBO no está disponible para los programas Family Care.*
- *• El T1020 no se aplica al programa IRIS.*

Antes de comenzar aparecerá una indicación que le pedirá que confirme que la hora de registro de llegada y el servicio son correctos.

- **6. Elija el lugar del servicio (casa o comunidad)** *Nota: Esto es solo para fines de información. No existe un límite en el lugar del servicio por motivos de la EVV en los programas IRIS o Family Care.*
- **7. Verifique que la información sea correcta y presione el botón "YES" (SÍ).**
- **8. Cuando haya completado los pasos anteriores, salga de la aplicación usando el menú de la esquina superior izquierda y seleccione "Sign Out" (Cerrar sesión).**

Por razones de seguridad, si no cierra la sesión de manera manual, esta se cerrará después de cinco minutos de inactividad.

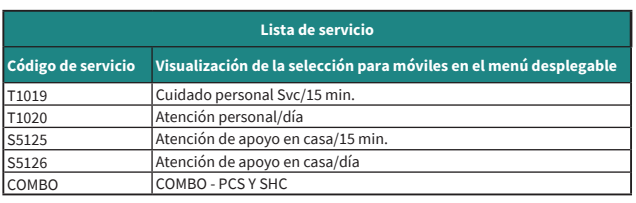

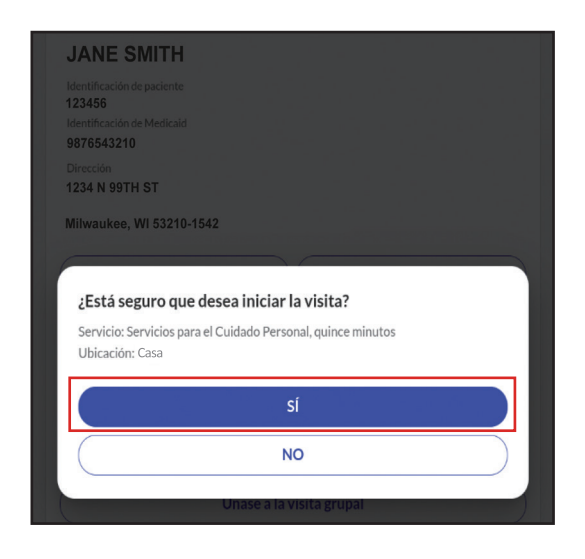

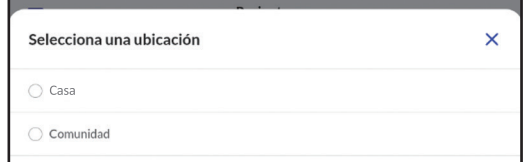

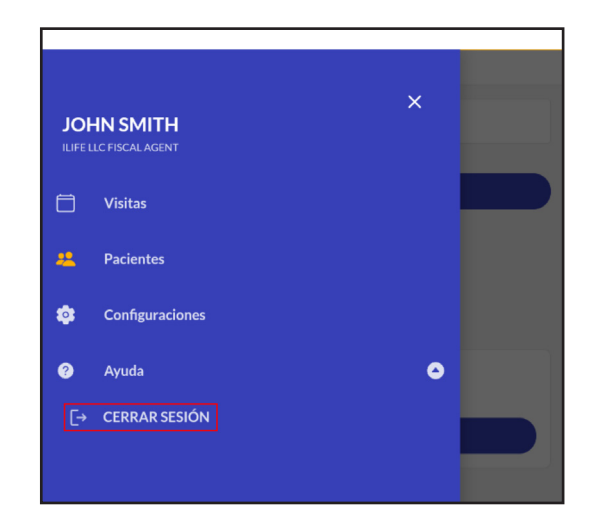

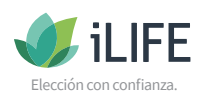

## **Cómo completar una visita**

Ahora veremos el proceso para completar una visita.

- **1. Inicie sesión en Sandata Mobile Connect.**
- **2. Expanda el menú y presione "Visits" (Visitas).**
- **3. Presione "Visit in Progress" (Visita en curso).**

Aparecerá "Visit In Progress" (Visita en curso) con dos opciones para completar la visita. La segunda opción es el ícono del basurero de la esquina superior derecha, que cancelará la visita.

*Importante: El botón del basurero solo debe usarse si el empleado olvidó completar la visita a la hora correcta.* 

*Si elige cancelar la visita presionando el ícono del basurero, asegúrese de escribir la fecha, la hora y los servicios que prestó en la visita para que usted pueda avisar a iLIFE que la visita se canceló y que será necesario hacer correcciones.* 

- **4. Presione el botón "Complete Visit" (Finalizar visita) para finalizar la visita.**
- **5. Elija el lugar del servicio (Casa o comunidad)**  *Nota: Esto es solo para fines de información. No existe un límite en el lugar del servicio por motivos de la EVV en los programas IRIS o Family Care.*
- **6. Omita el proceso de agregar tareas porque no es necesario para los programas IRIS y Family Care.**  Opcional: Tiene la posibilidad de registrar una nota sobre la visita, aunque no es necesario. Para ello, presione el botón "Visit Note" (Nota de visita) para escribir una nota sobre la visita de ese día. La nota aparecerá en "Visit Summary" (Resumen de la visita).

*Importante: Debe informar sobre cualquier preocupación médica a los contactos correspondientes. La sección de notas no es un reemplazo para reportar información urgente.* 

**7. Por último, si quiere confirmar la información del resumen de la visita, presione el botón "Confirm" (Confirmar).** 

# **Verificación del cliente**

Omita la verificación del cliente porque no es necesario para los programas IRIS y Family Care.

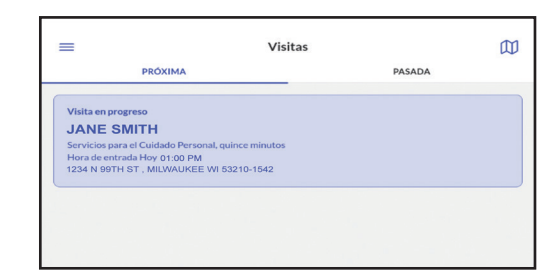

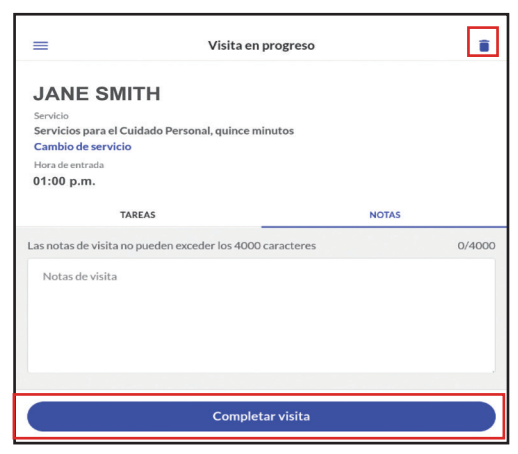

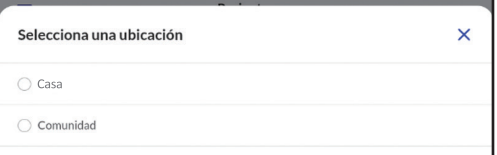

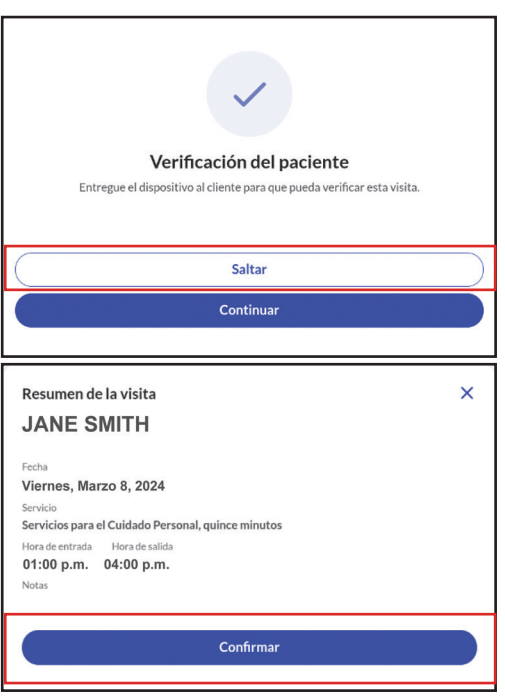

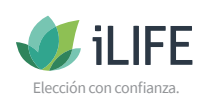

## **Cómo comenzar una visita desconocida**

Ahora veremos los pasos necesarios para registrar una visita desconocida.

Se puede elegir una visita desconocida en uno de los siguientes casos:

- El empleado no sabe la identificación del cliente.
- La elegibilidad de Medicaid del cliente no está registrada.
- Sandata no recibió la autorización adecuada.
- El empleado no tiene acceso a Wi-Fi o a servicio celular.

Si alguno de estos corresponde, siga los siguientes pasos:

- **1. Inicie sesión en Sandata Mobile Connect.**
- **2. Presione "Start Unknown Visit" (Comenzar visita desconocida).**
- **3. Escriba el nombre y el apellido del cliente.**

*Importante: Esta información es obligatoria para avanzar. Puede escribir el número de identificación de Medicaid si lo sabe, pero no es obligatorio.* 

- **4. A continuación presione "Start Visit" (Iniciar visita).**
- **5. Elija el servicio que prestará desde el menú desplegable y presione "Start Visit" (Comenzar visita).**  Antes de comenzar aparecerá una indicación que le pedirá que confirme que la hora de registro de llegada y el servicio son correctos.
- **6. Elija el lugar del servicio (casa o comunidad)** *Nota: Esto es solo para fines de información. No existe un límite en el lugar del servicio por motivos de la EVV en los programas IRIS o Family Care.*
- **7. Verifique que la información sea correcta y presione el botón "YES" (SÍ).**
- **8. Salga de la aplicación usando el menú de la esquina superior izquierda y seleccione "Sign Out" (Cerrar sesión).**  Por razones de seguridad, si no cierra la sesión de manera manual, esta se cerrará después de cinco minutos de inactividad.

Consulte la sección de arriba para saber cómo completar la visita.

*Importante: Para iniciar SMC en modo fuera de línea, se seguirán los mismos pasos que para comenzar una visita desconocida. Verá un cartel gris en la parte de arriba de la pantalla cuando esté en modo fuera de línea.* 

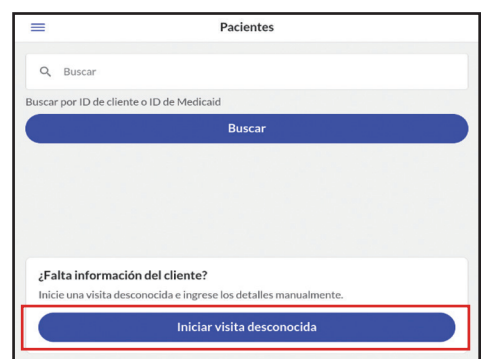

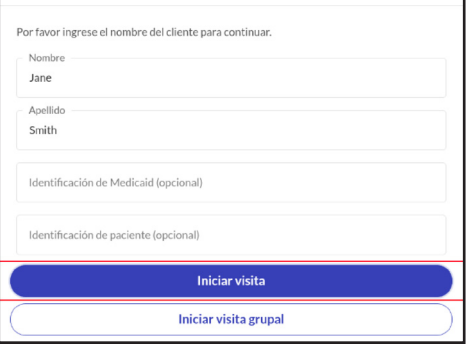

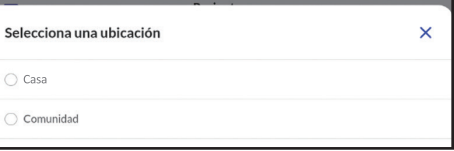

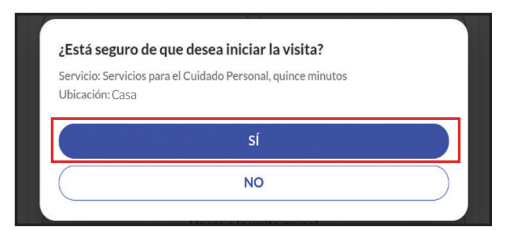

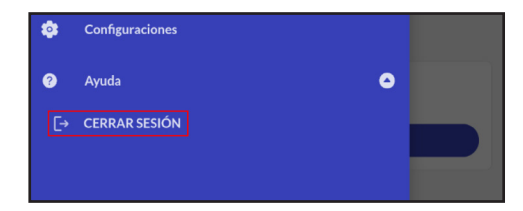

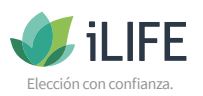

## **Cómo comenzar una visita de grupo**

Ahora veremos el proceso para comenzar una visita de grupo nueva.

- **1. Inicie sesión en Sandata Mobile Connect.**
- **2. Escriba la identificación del cliente de Sandata en el campo y presione "Search Client" (Buscar cliente).**
- **3. Verifique que la información del cliente sea correcta y presione "Start Group Visit" (Comenzar visita de grupo).** Si no encuentra al cliente o si no sabe la identificación del cliente, presione "Start Unknown Visit" (Comenzar visita desconocida) y escriba el nombre y apellido del cliente.

*Importante: Esta información es obligatoria para avanzar. Puede escribir el número de identificación de Medicaid si lo sabe, pero no es obligatorio.* 

- **4. Presione "Start Group Visit" (Comenzar visita de grupo).**
- **5. Elija el servicio que prestará desde el menú desplegable.**
- **6. Elija el lugar del servicio (Casa o comunidad)**  *Nota: Esto es solo para fines de información. No existe un límite en el lugar del servicio por motivos de la EVV en los programas IRIS o Family Care.*
- **7. Verifique que la información sea correcta y presione el botón "YES" (SÍ).**

Aparecerá un código en la parte superior de la pantalla que dirá que la sesión es una visita de grupo.

- **8. Para agregar varios clientes, presione "Add client" (Agregar cliente) para escribir su información y repita los pasos 5-7 para cada cliente adicional según sea necesario.**
- **9. Cuando haya completado los pasos anteriores, salga de la aplicación usando el menú de la esquina superior izquierda y seleccione "Sign Out" (Cerrar sesión).**  Por razones de seguridad, si no cierra la sesión de manera manual, esta se cerrará después de cinco minutos de inactividad.

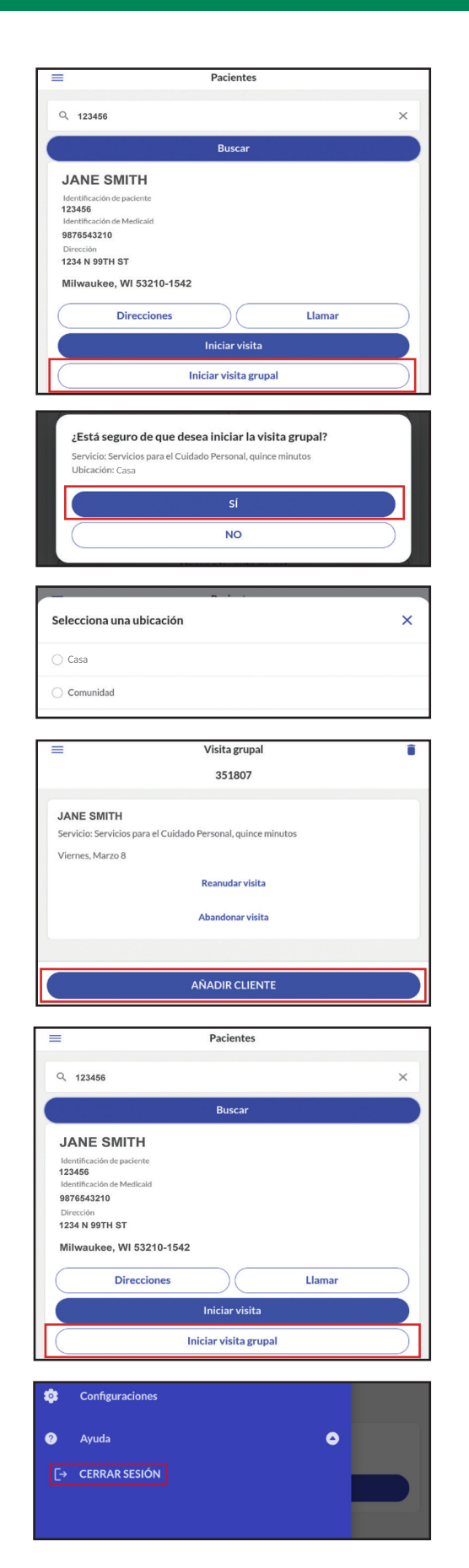

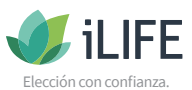

## **Cómo completar las visitas de grupo**

Hay varias formas de completar una visita de grupo. El empleado puede completar la visita para una persona a la vez o para todos al mismo tiempo.

- **1. Inicie sesión en Sandata Mobile Connect.**
- **2. Seleccione "Visits" (Visitas) en el menú de la parte superior izquierda de la pantalla.**
- **3. Seleccione la visita que está en curso.**

# **Complete todas las visitas de grupo de una sola vez**

**1. Para completar todas las visitas de grupo de una sola vez, presione "Complete Group Visit" (Completar visita de grupo).** 

Después, el sistema le pedirá que confirme que todos los clientes terminaron su visita al mismo tiempo.

**2. Elija el lugar del servicio (Casa o comunidad)** 

*Nota: Esto es solo para fines de información. No existe un límite en el lugar del servicio por motivos de la EVV en los programas IRIS o Family Care.* 

**3. Después puede presionar Confirmar para esas personas y Omitir agregar tareas porque esto no es necesario para los programas IRIS y Family Care.** 

Ahora la visita se completó. Puede cerrar la sesión y cerrar la aplicación.

**4. Cuando haya completado los pasos anteriores, salgade la aplicación usando el menú de la esquina superior izquierda y seleccione "Sign Out" (Cerrar sesión).**  Por razones de seguridad, si no cierra la sesión de manera manual, esta se cerrará después de cinco minutos de inactividad.

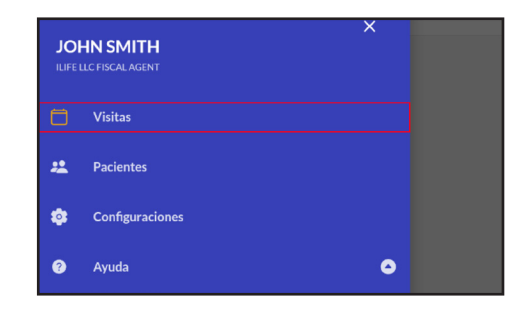

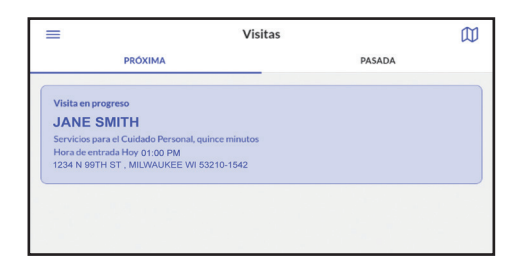

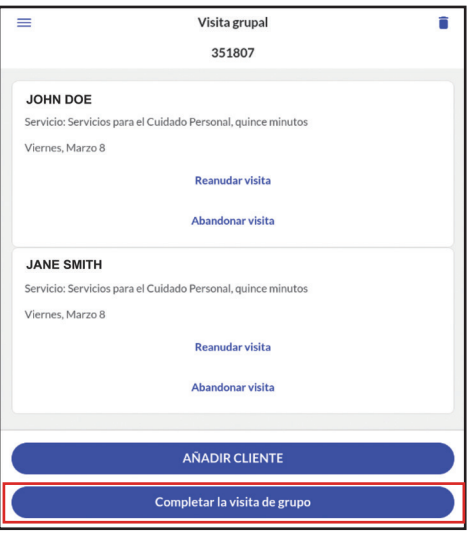

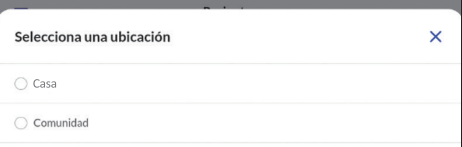

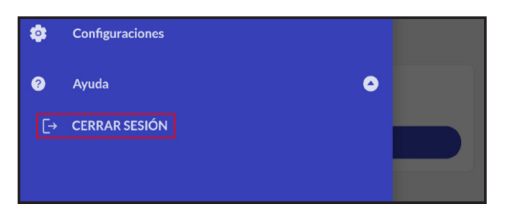

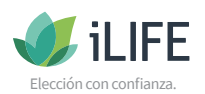

## **Cómo completar las visitas de grupo de manera individual**

- **1. Para completar las visitas de grupo de manera individual, presione el botón de "Resume Visit" (Reanudar visita) para el cliente que haya completado su visita.**
- **2. Elija el lugar del servicio (Casa o comunidad)**  *Nota: Esto es solo para fines de información. No existe un límite en el lugar del servicio por motivos de la EVV en los programas IRIS o Family Care.*
- **3. Después puede presionar Confirm (Confirmar) para esas personas y omitir agregar tareas porque esto no es necesario para los programas IRIS y Family Care.**  La visita para ese cliente ahora está completa y el proceso puede repetirse para el otro cliente cuando esa visita específica haya terminado.
- **4. Cuando haya completado la última visita del cliente, salga de la aplicación usando el menú de la esquina superior izquierda y seleccione "Sign Out" (Cerrar sesión).**  Por razones de seguridad, si no cierra la sesión de manera manual, esta se cerrará después de 5 minutos de inactividad.

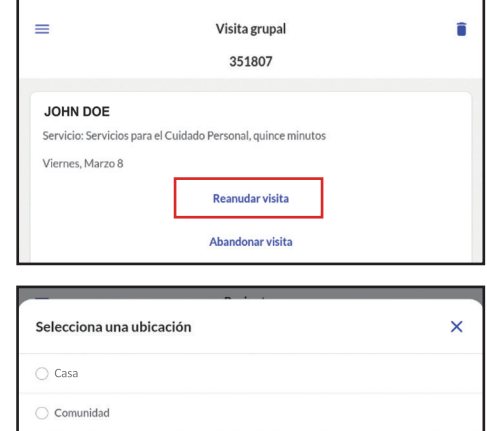

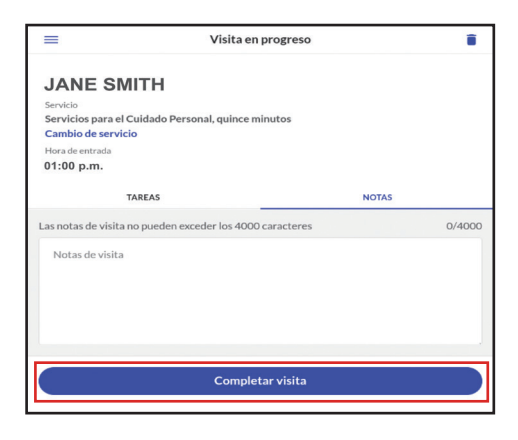

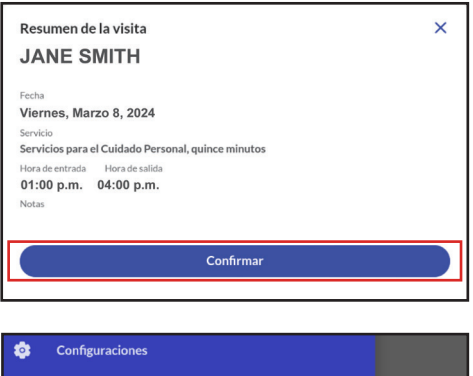

 $\bullet$ 

## **Información del servicio al cliente**

#### **IRIS**

Teléfono: 888-800-5599 Correo electrónico: IRIS.EVV@iLIFE.org

#### **Family Care**

Teléfono: 888-490-3966 Correo electrónico: FC.EVV@iLIFE.org

# **Información y material de capacitación sobre la EVV de iLIFE**

https://ilife.org/evv/evv-information-and-training/

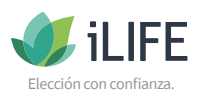

 $\bullet$ Avuda  $F \rightarrow CERRAR SESIÓN$